#### **المحاضرة التاسعة**

#### **معالج النصوص وورد ٢٠٠٧ الجزء الأول**

#### **Microsoft Word 2007**

#### **عناصر المحاضرة**

- **معالجة النصوص**
- **تشغیل معالج النصوص**
- **عناصر نافذة معالج النصوص (شریط العنوان - شریط الوصول السریع - الشریط)** 
	- **المسطرة**
	- **إضافة الأوامر إلى شریط الوصول السریع**
	- **نقل شریط الوصول السریع إلى أسفل الشریط**
	- **استعادة الإعدادات الافتراضیة لشریط الوصول السریع** 
		- **نظام المساعدة**

#### **معالجة النصوص Processing Word**

- **تعتبر معالجة النصوص من المواضیع المھمة في تكنولوجیا المعلومات**
	- **عبارة عن :**
	- **إدخال نص إلى نظام الحاسب** 
		- **تخزینھ**
		- **التعدیل علیھ** 
			- **طباعتھ**
- **ھناك عدة معالجات النصوص مثل: Tex ,Perfect Word ,Works**

#### **تشغیل معالج النصوص Word**

- **لتشغیل Word نتبع الخطوات التالیة:**
- **انقر كافة البرامج Programs All من قائمة ابدأ** 
	- **Microsoft Office فوق انقر**
- **و من القائمة الفرعیة انقر على 2007 Word Office MicrosoŌ**

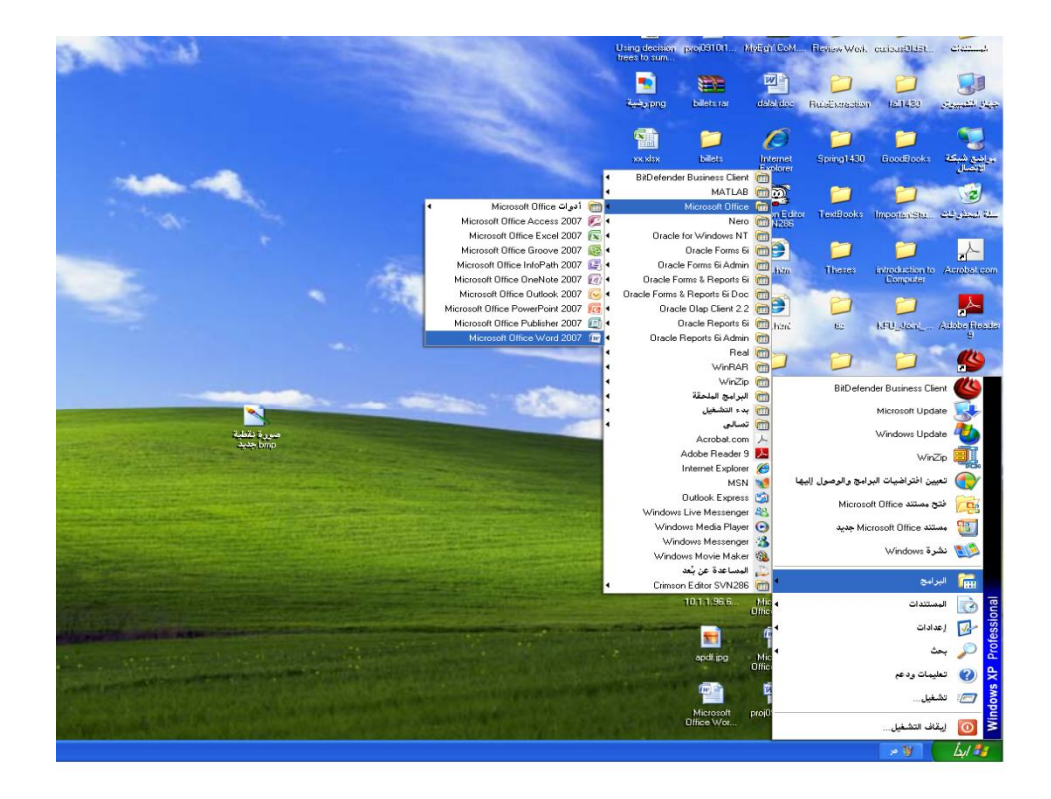

**یظھر مستند جدید** 

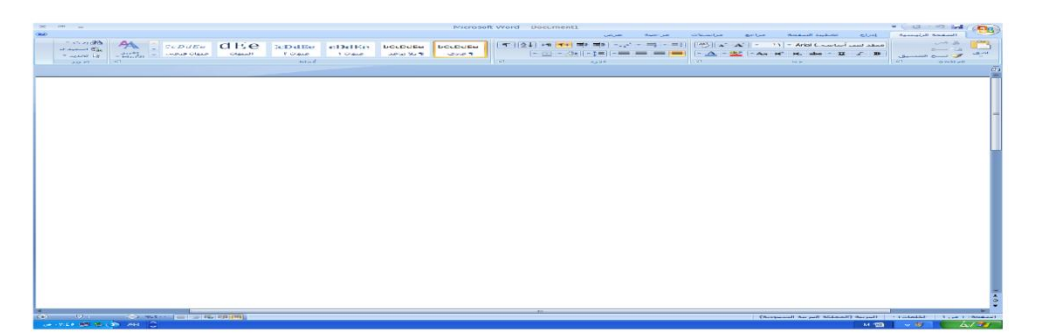

#### **عناصر نافذة معالج النصوص Word**

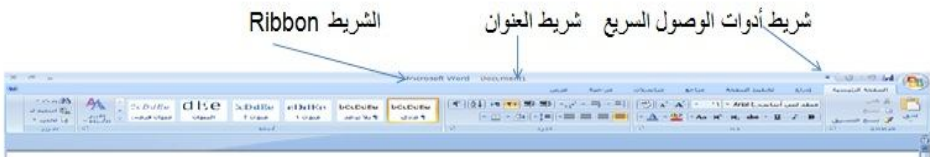

#### **شریط العنوان Bar Title**

- **یتضمن شریط العنوان عنوان المستند الحالي**
- **عند فتح مستند جدید یقوم Word بإعطائھ اسما مؤقتا ..Document**

**متبوعا برقم المستند أي ١ أو ٢ أو٣ حسب عدد المستندات المفتوحة** 

Microsoft Word Document1  $\mathbf{X} \left( \begin{array}{ccc} \mathbf{0} & \mathbf{0} & \mathbf{0} \end{array} \right)$  $-10-5M$ 

**عند القیام بحفظ المستند یظھر الاسم الجدید على شریط العنوان** 

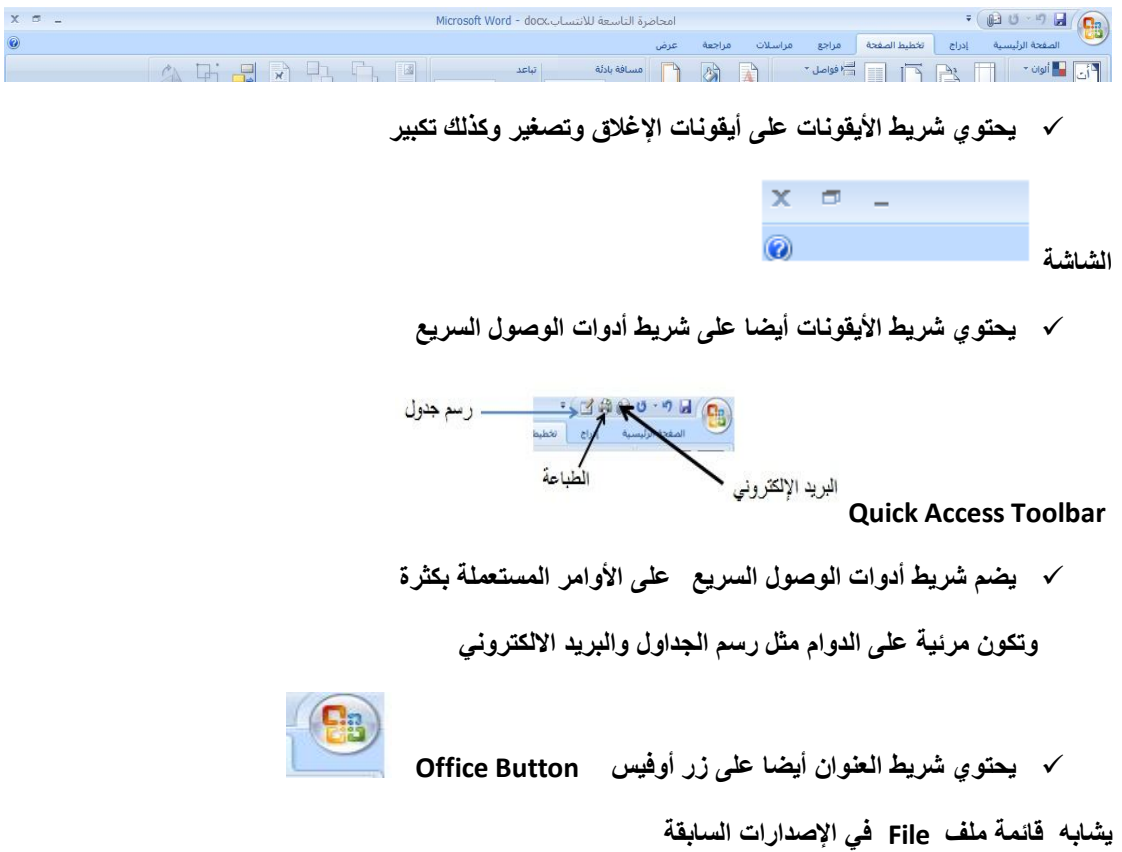

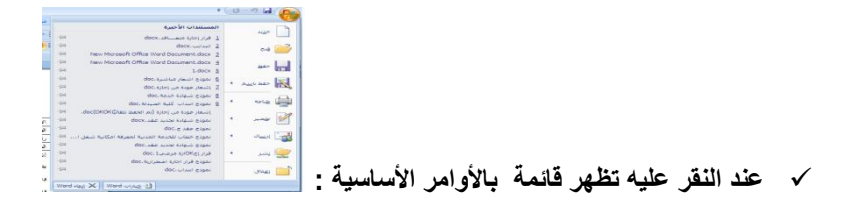

**إنشاء مستندات جدیدة + فتح وطباعة وإغلاق** 

**وحفظ المستندات** 

#### **الشریط Ribbon**

**یحتوي الشریط على ٣ أجزاء كما في الشكل التالي:**

**علامات التبویب Tabs) الصفحة الرئیسیة – إدراج - تخطیط الصفحة ..** 

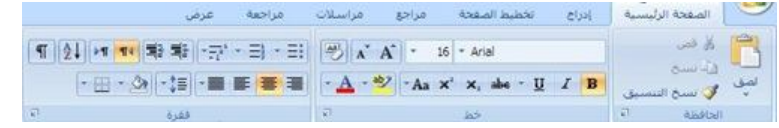

**مجموعات الأوامر الخاصة بكل تبویب** 

**الأوامر وتكون مرتبة في مجموعات یمكن أن یكون أیقونة أو مربع إدخال** 

 **أو قائمة** 

 **عند الكبس مرتین فوق علامة التبویب یتم اخفاء الشریط وتوفیر مساحة أكبر للمستند وعند الكبس مرتین یتم إعادتھا إلي وضعھا الأصلي** 

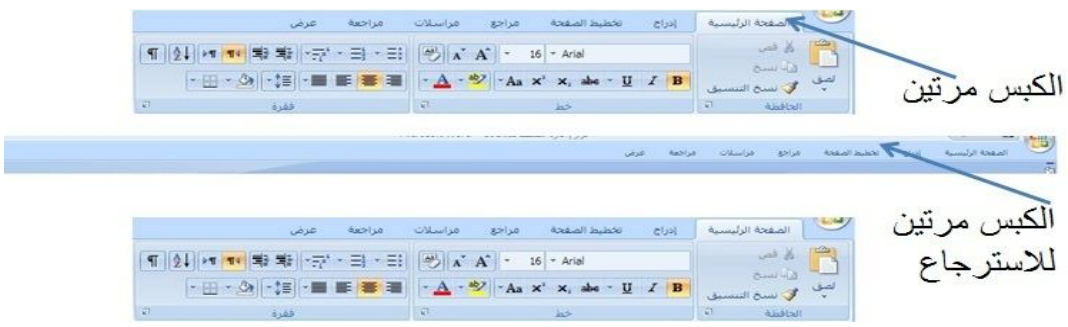

#### **شریط التصفح Bar Scroll**

**یستخدم شریط التصفح للتنقل داخل المستند**

**شریط التمریر العمودي على الیمین الذي یمكنك من التنقل في** 

**المستند من أعلى إلى أسفل المستند وبالعكس یمكنك التنقل بالنقر على الأسھم أو وضع المؤشر على المربع المنزلق ھناك سھمان مزدوجان مع دائرة تحدید استعراض كائن عند النقر على الدائرة تظھر قائمة تحتوي ١٢ عنصرا** 

**عند تحدید أي منھا ینفذ بمجرد الضغط على السھم** 

**شریط المعلومات Bar Status** 

**یحتوي معلومات حول الحالة الحالیة :**

**رقم الصفحة الحالي بالاستناد إلى عدد الصفحات الفعلي في المستند** 

**عدد الكلمات واللغة المستخدمة وطرق عرض المستند** 

| الصفحة: 1 من 1 || الكلمات: 24 | في || الإنجليزية (الولايات المتحدة الأمريكية) ||

**یمكن شریط المعلومات من التحكم في حجم المستند على الشاشة** 

**یمكن التحكم في المعلومات على شریط المعلومات بنقر زر الفأرة الأیمن** 

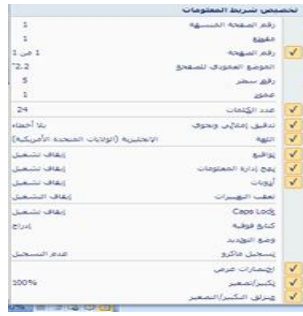

- → 100% | ■ ■ ■ ■ ■

 $\overline{\mathbb{U}}$ 

.<br>NGC 2050AN VIOLATI

 $\bigoplus$ 

 **فوق الشریط ثم فوق الخیارات** 

#### **المسطرة Ruler**

**تبین المسطرة الھوامش المستعملة وكذالك علامات الجدولة**

**في طریقة عرض تخطیط الصفحة تظھر مسطرة عمودیة على یسار الصفحة ومسطرة أفقیة في أعلى الصفحة** 

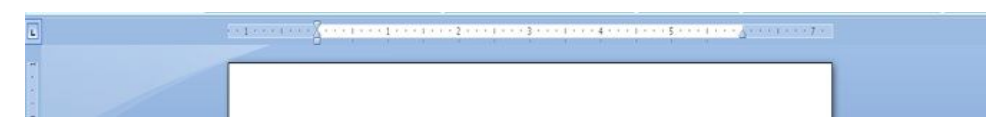

**لإظھار أو إخفاء المسطرة اختر خانة اختیار المسطرة من تبویب عرض** 

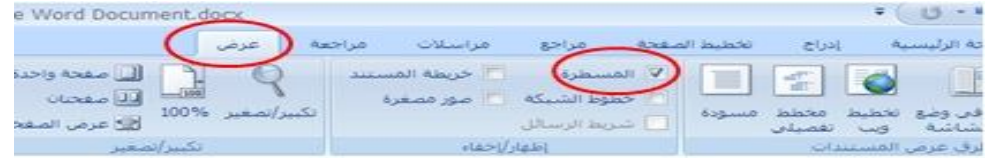

**یمكن أیضا إظھار أو إخفاء المسطرة بالنقر على زر عرض المسطرة**

**الموجود أعلى شریط التصفح العمودي** 

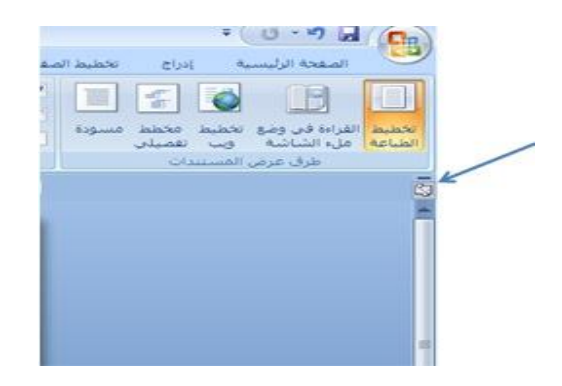

**إضافة الأوامر إلى شریط الوصول السریع** 

**للإضافة : في باب التبویب المراد إضافة وظیفة منھ انقر على الزر الأیمن فوق الوظیفة**

**ثم إضافة إلى شریط أدوات الوصول السریع** 

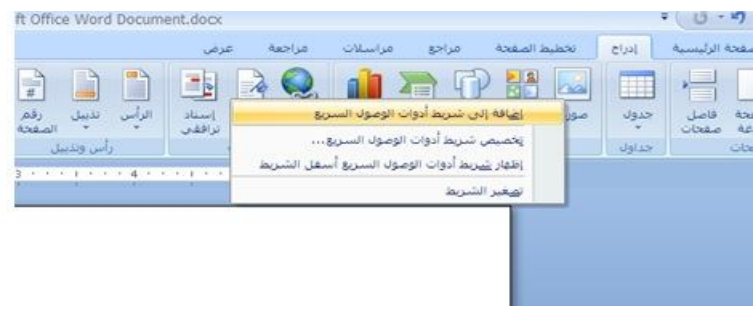

### **للإزالة :**

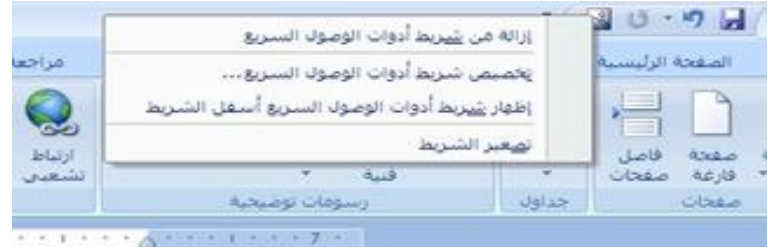

#### **نقل شریط الوصول السریع إلى أسفل الشریط**

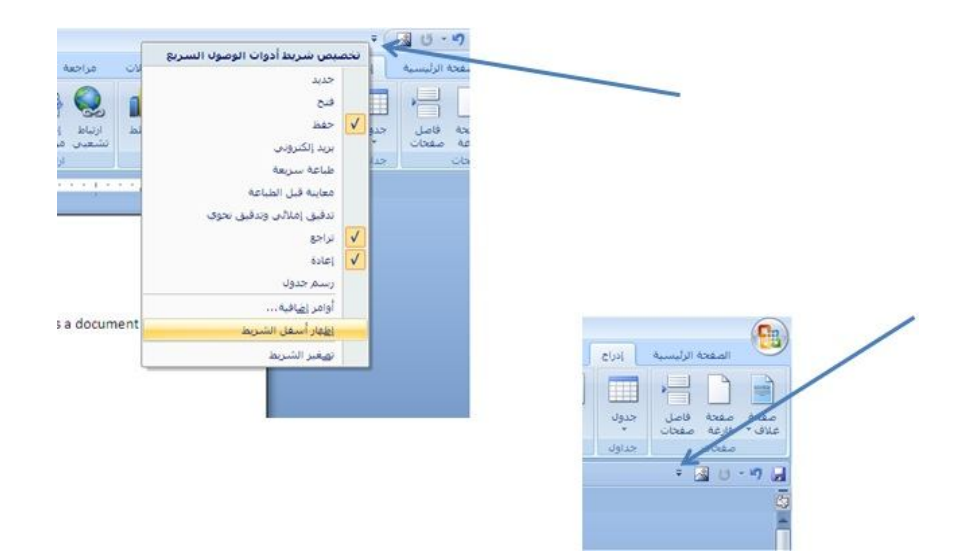

#### **استعادة الإعدادات الافتراضیة لشریط الوصول السریع**

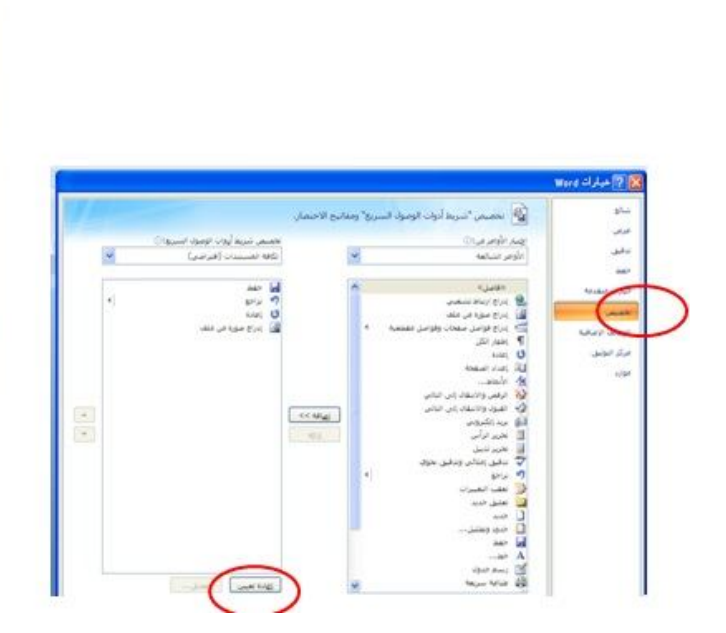

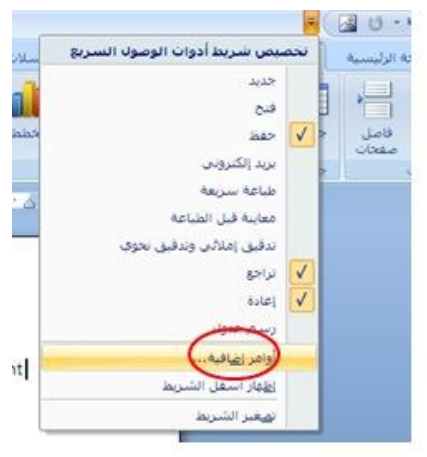

#### **نظام المساعدة System Help**

**یوفر Word نظام یجیب على أسئلة المستخدم التي تتعلق باستخدام معالج النصوص على الشكل التالي:** 

**-١ بالنقر على الموجود بأقصى یمین الشریط حیث تظھر نافذة التعلیمات** 

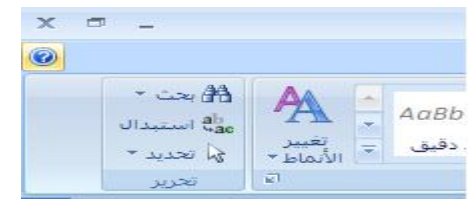

**-٢ ادخل الكلمات في قائمة** 

**معاییر البحث** 

**-٣ انقر فوق الموضوع المراد البحث عنھ تظھر نافذة تحتوي على التعلیمات** 

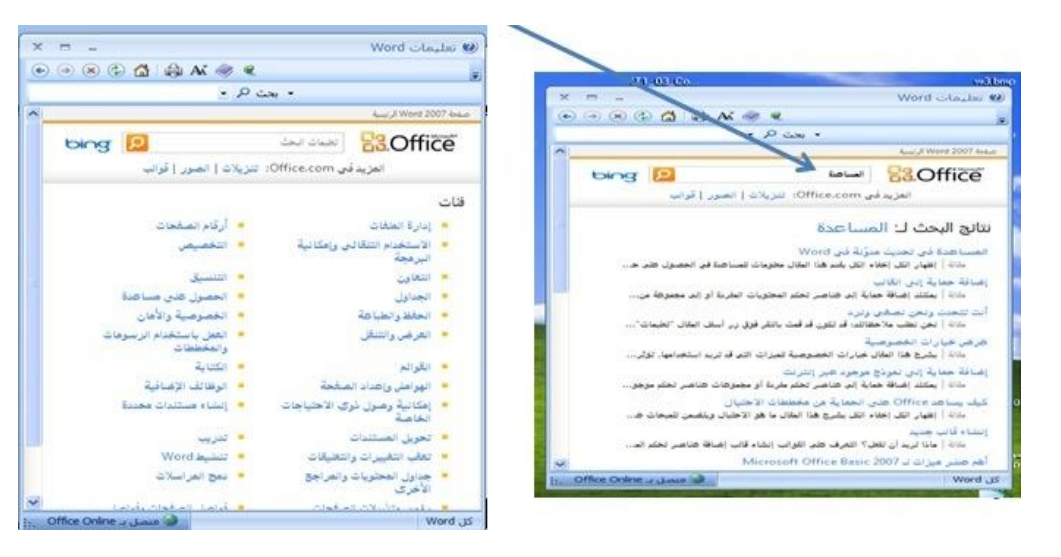

#### **مصطلحات المحاضره التاسعھ**

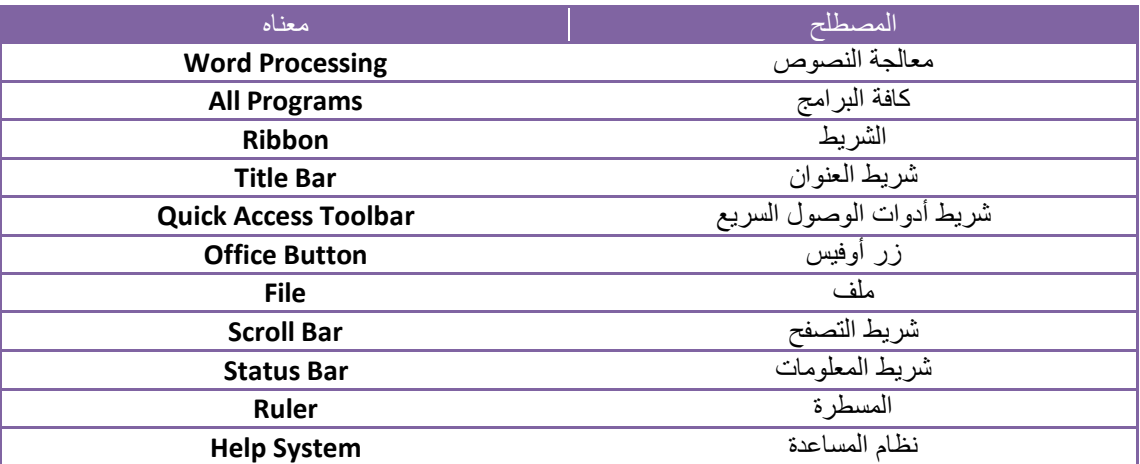

# **مع تمنیاتنا لكم بالتوفیق والنجاح**

## **اعداد امل باوزیر**

**مجموعة تقنیھ معلومات**